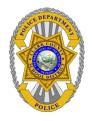

# GE 405 Keyboard

Camera programming using 405 keyboard

# **GE Camera Guide**

#### **Table of Contents**

| GE Monitor Selection           | 1 |
|--------------------------------|---|
| GE Camera Selection            | 1 |
| GE Rebooting a Camera          | 2 |
| GE Programming a Tour          | 3 |
| GE Setting Auto Return To Tour | 4 |
| Contact Information            | 5 |

#### **GE Monitor Selection**

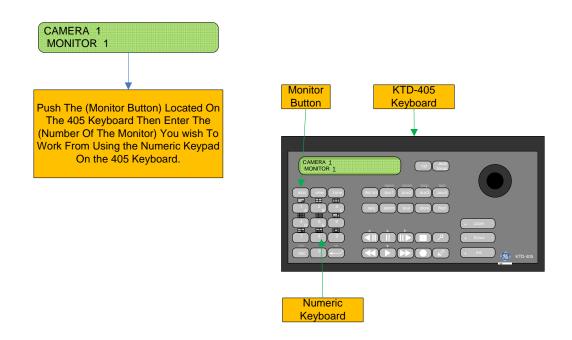

#### **GE Camera Selection**

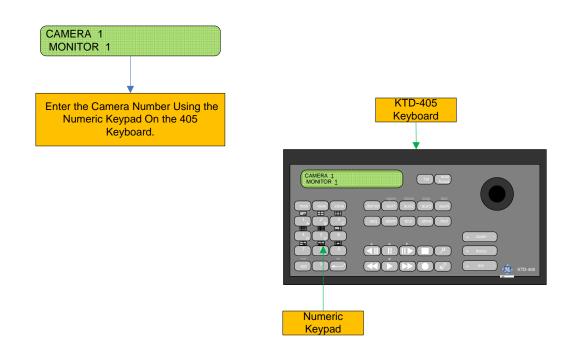

# **Rebooting a Camera**

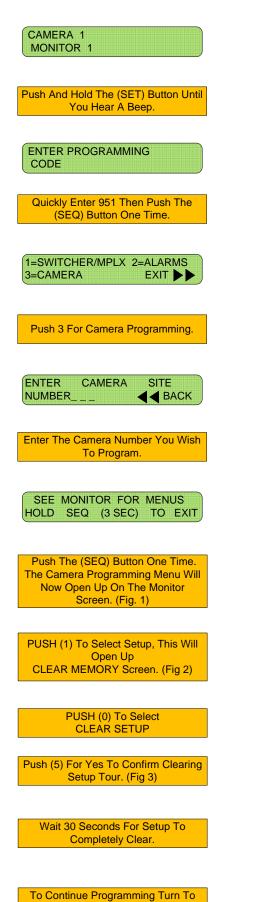

Page Three

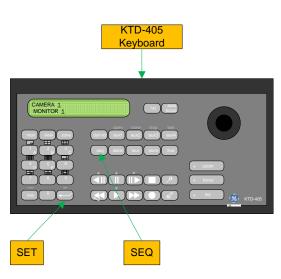

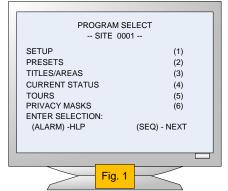

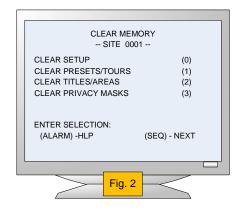

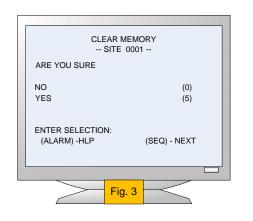

# **Setting a Programmed Tour**

Push Double Left Arrows Until You See PROGRAM SECLECT SCREEN Once More. (Fig. 4)

You may Now Proceed To Create A shadow Tour

Push (5) To Get To PTZ TOUR PROGRAMMING Screen. (Fig. 5)

Push (1) To Select Shadow Tour Number One.

Push (0) To Select New Tour. (Fig. 6)

Push The (SET) Key To Begin
Programming Shadow Tour, Using the
Toggle Move the Camera Through
The Area You Want to Save As Your
New Tour. (Fig. 7) & (Fig. 8)

Push The (SET) Key to End Tour Programming And Record Tour To Memory.

To Continue Programming Turn To
Page Four

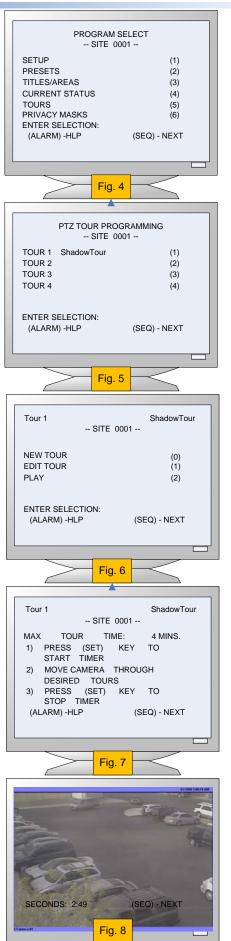

### **Setting Auto Return Function**

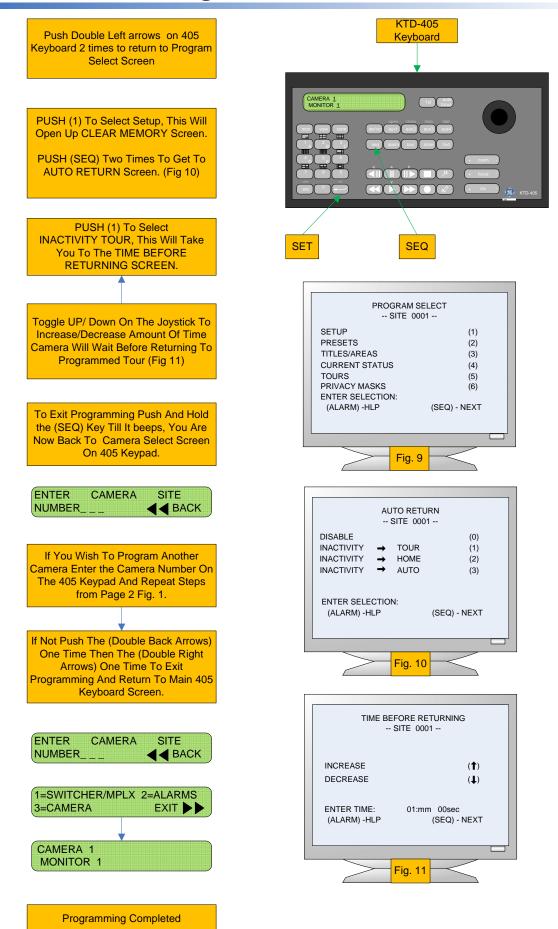

#### **Contact Information**

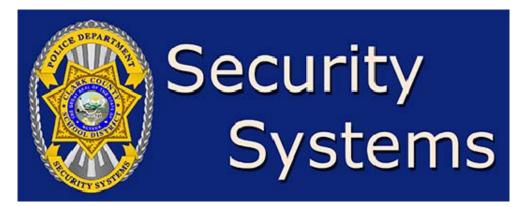

If you need additional assistance, please contact us at:

Help Desk: 799-1048

Or log onto <a href="http://info.securitysystems.ccsd.net">http://info.securitysystems.ccsd.net</a> to download clients and manuals.

The CCSD Security Systems Help Desk is available Monday through Friday, 7:00 am to 3:30 pm. If you are calling after normal hours, please leave a message and the Help Desk technician get back with you at their earliest convenience.